## **DOCENTI, GUIDA PER I COLLOQUI CON LE FAMIGLIE**

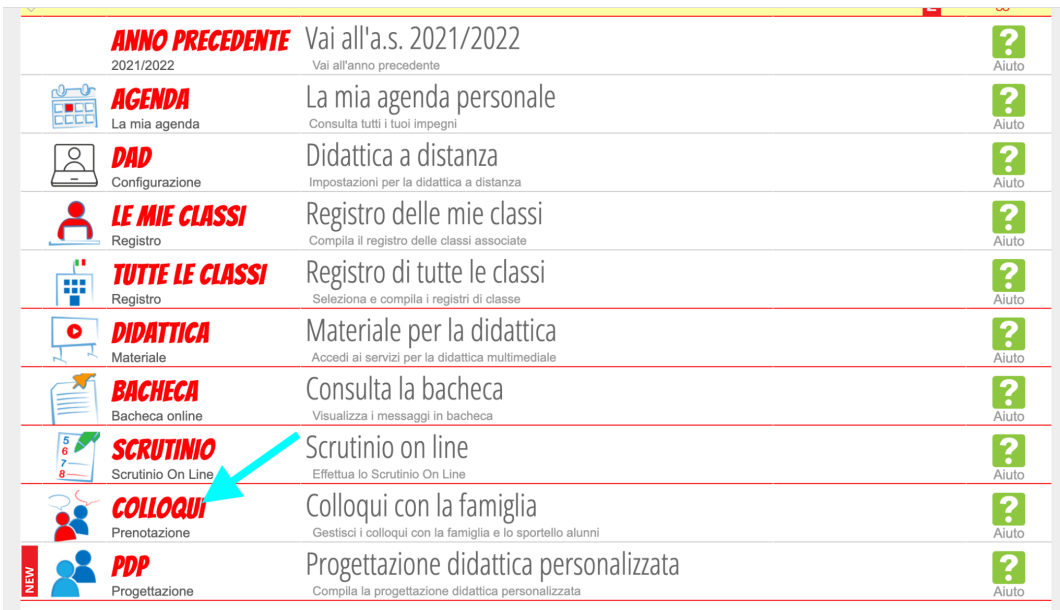

1. Dopo aver effettuato il login, entrare nella sezione COLLOQUI

2. Cliccare su "Aggiungi ora di colloquio" in alto a sinistra. Si apre una finestra di dialogo che è necessario compilare:

-data (inserire la data del colloquio);

-luogo di ricevimento (inserire "a distanza")

-ora di ricevimento (inserire l'ora di ricevimento: "1" per prima ora, "2" per seconda ora, ecc…).

-N. max di genitori: indicare il numero massimo di genitori per il ricevimento previsto (in genere almeno 5 per 1 ora di colloquio);

> cliccare su CONFERMA

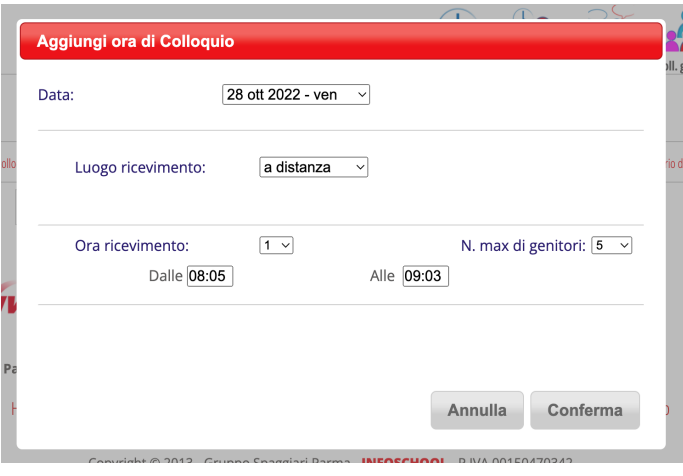

3. Comparirà il riquadro di seguito, uno per ogni data di colloquio che inserirete.

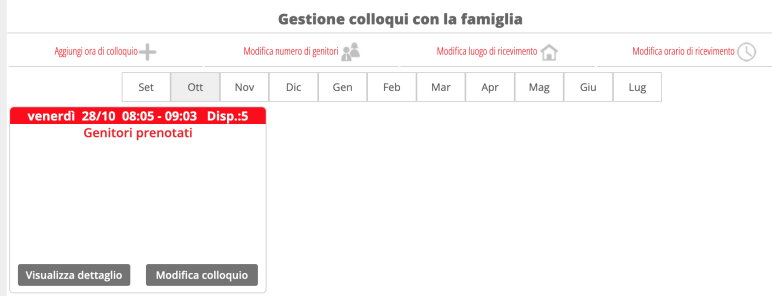

4. Nel momento in cui un genitore effettuerà la prenotazione all'interno del riquadro comparirà il nominativo dello studente.

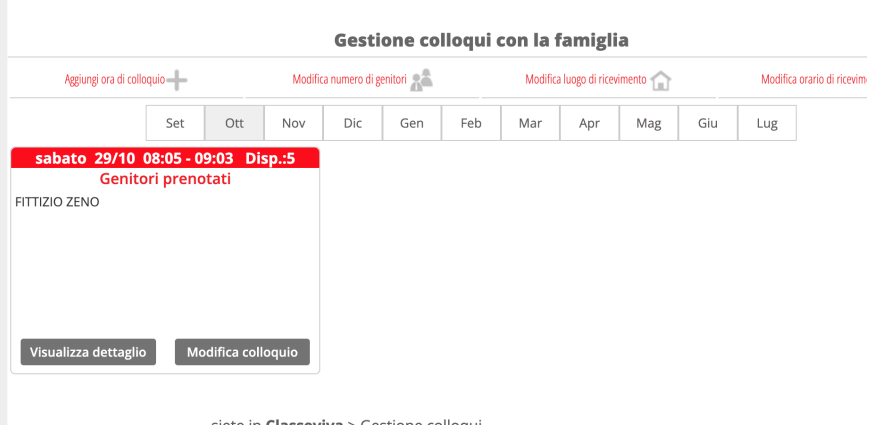

5. Cliccare su "Visualizza dettaglio". Si aprirà una finestra di dialogo nella quale occorrerà inserire in alto a destra il link di Meet che il docente dovrà creare, copiare e incollare all'interno di "Link live" come indicato nell'immagine di seguito:

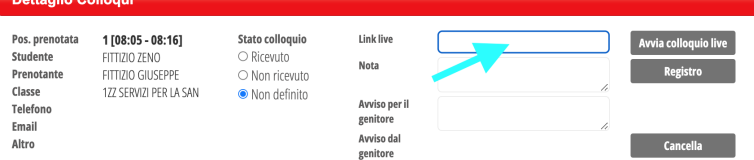

Chiudi

Cliccare quindi su "Chiudi".

## 5.BIS: come creo il link di Meet?

Vai sulla mail Istituzionale, clicca in alto a sinistra sull'icona "Meet"

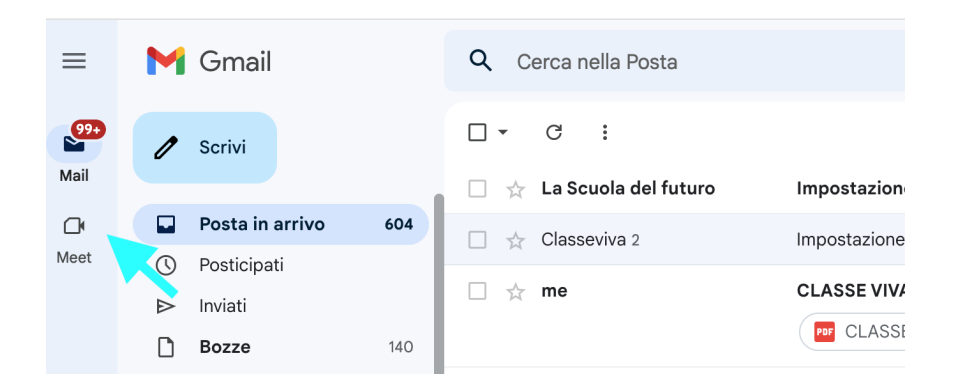

> clicca su "Nuova riunione" > clicca quindi sull'icona "copia" come indicato nell'immagine di seguito.

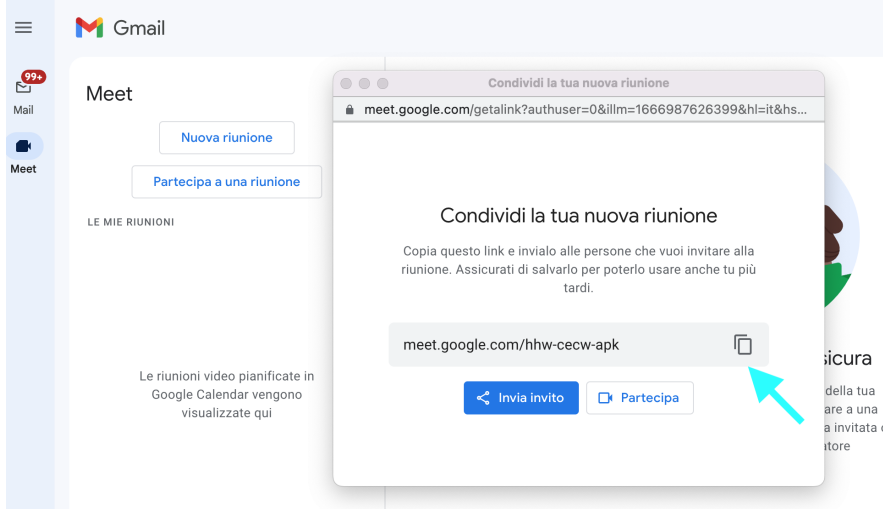

Ritorna quindi su Spaggiari e incolla il link nell'apposito spazio.

6. Nel giorno e nell'ora prevista per il ricevimento cliccare su "Visualizza dettaglio" > cliccare quindi su "Avvia colloquio live": il sistema rimanderà alla piattaforma "Meet" per consentire il colloquio online.

Per eventuali approfondimenti si rimanda alle guide presenti sul registro elettronico: dopo il login, in fondo cliccare su "Consulta Videotutorial e Faq" > Inserire nel riquadro la parola chiave, ad esempio "colloquio" e scegliere il tutorial.

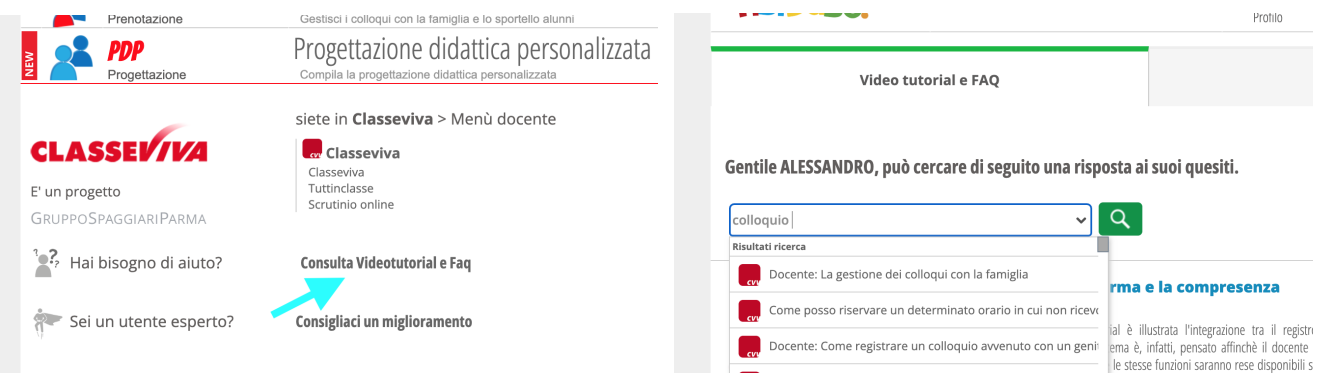

## PER CHIARIMENTI CONTATTARE: Monia Ganapini (Ref. registro elettronico)